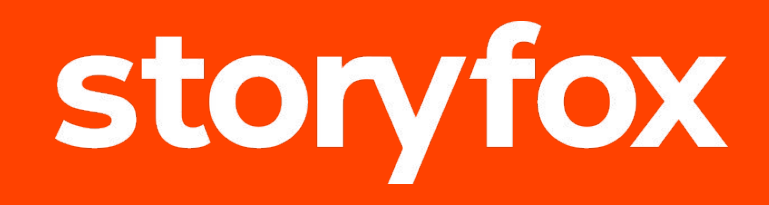

# **Guide Administrateur**

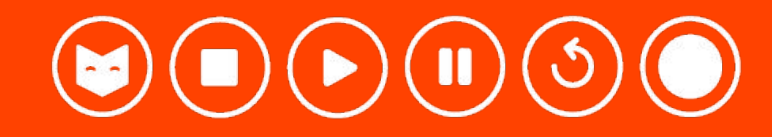

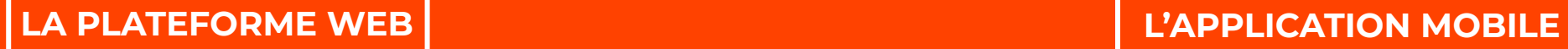

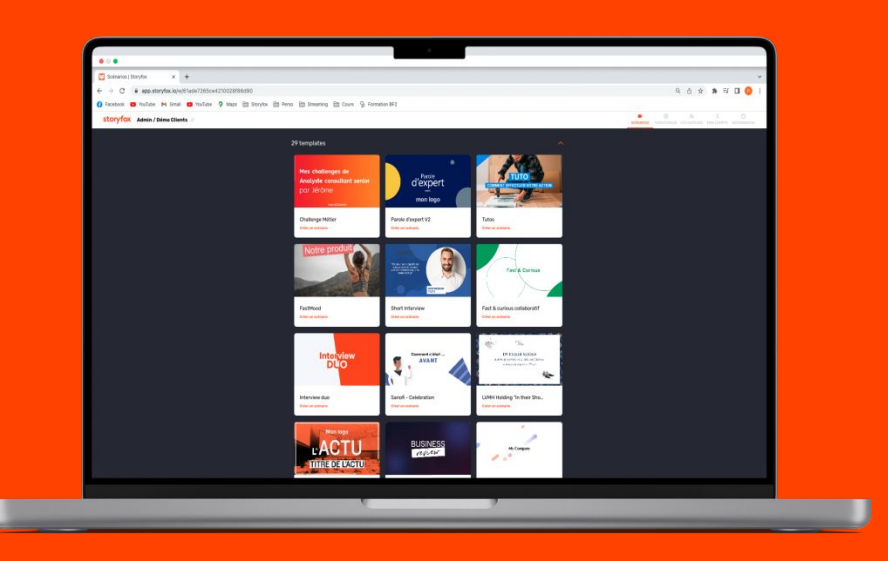

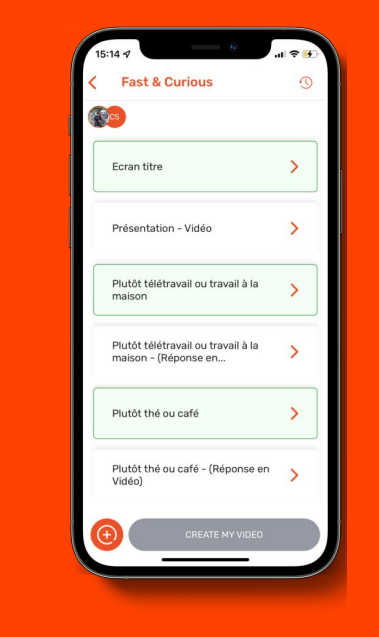

**+** 

#### **Administrateurs** " je gère mes scénarios + je filme"

" je me filme"

#### **Administrateurs** " je gère mes vidéos" **Utilisateurs**

### **La solution Storyfox**

# **TÉLÉCHARGER LE GUIDE APPLICATION MOBILE ADMINISTRATEUR**

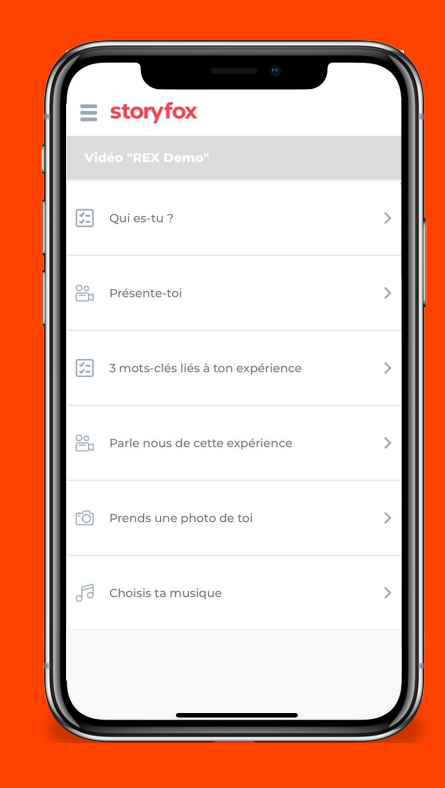

**Let's play !**  $\overline{\phantom{a}}$  $\bullet)$  (11) (5)

## **SOMMAIRE**

- 1. Télécharger l'application Storyfox
- 2. Arriver sur sa page d'accueil
- 3. Gérer ses vidéos
- 4. Paramétrer son compte
- 5. Le centre d'aide
- 6. Gérer son scénario
- 7. Remplir son scénario
- 8. Se filmer sur l'app
- 9. Choisir son rush
- 10. Finaliser sa vidéo

#### Lexique

#### **1. TELECHARGER L'APPLICATION STORYFOX**

#### **Vous allez recevoir un email de la part de Storyfox vous invitant à télécharger l'app mobile.**

Vous retrouverez dans cet email votre mot de passe temporaire à modifier lors de la 1ère connexion. Pensez aussi à vérifier dans vos spams !

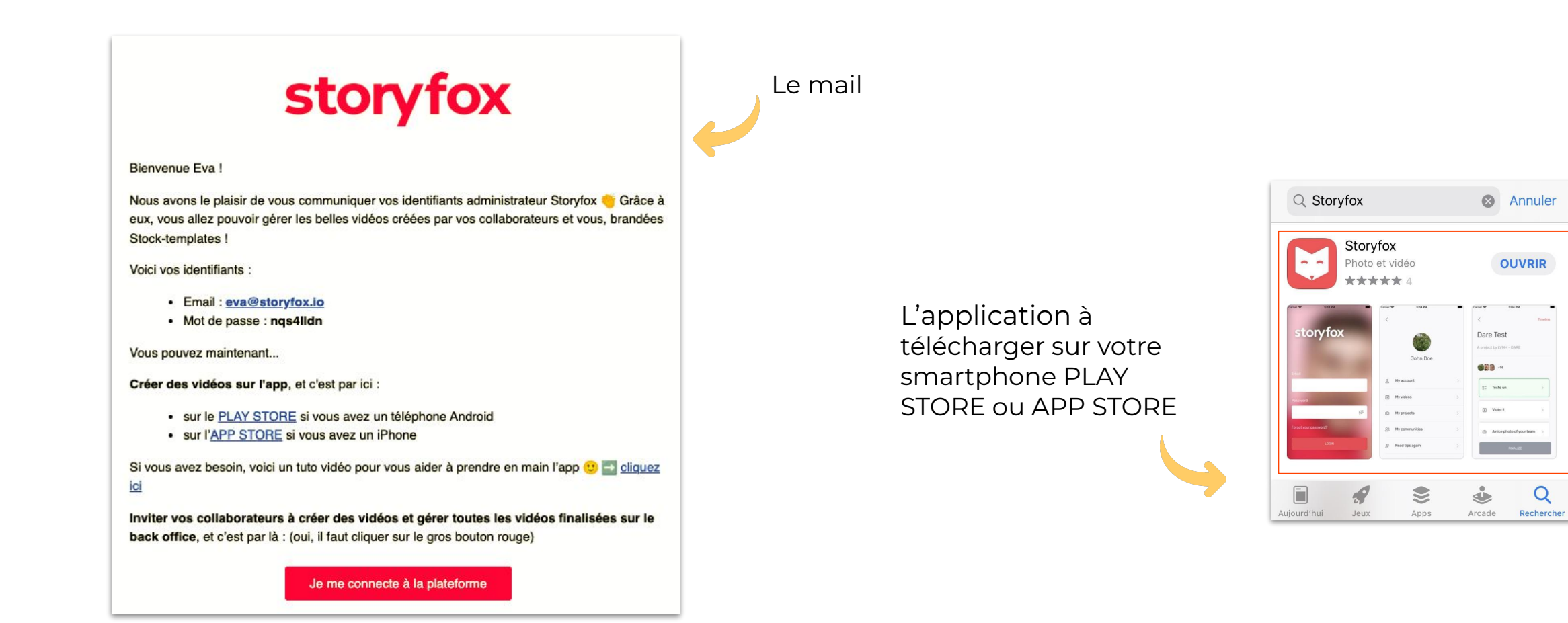

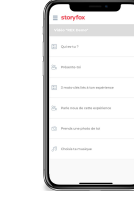

#### **2. ARRIVER SUR SA PAGE D'ACCUEIL**

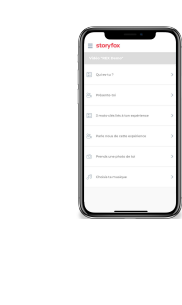

Cliquer sur le titre pour entrer dans le scénario

Retrouvez à l'arrivée sur l'app l'ensemble des scénarios sur lesquels vous êtes invité à participer

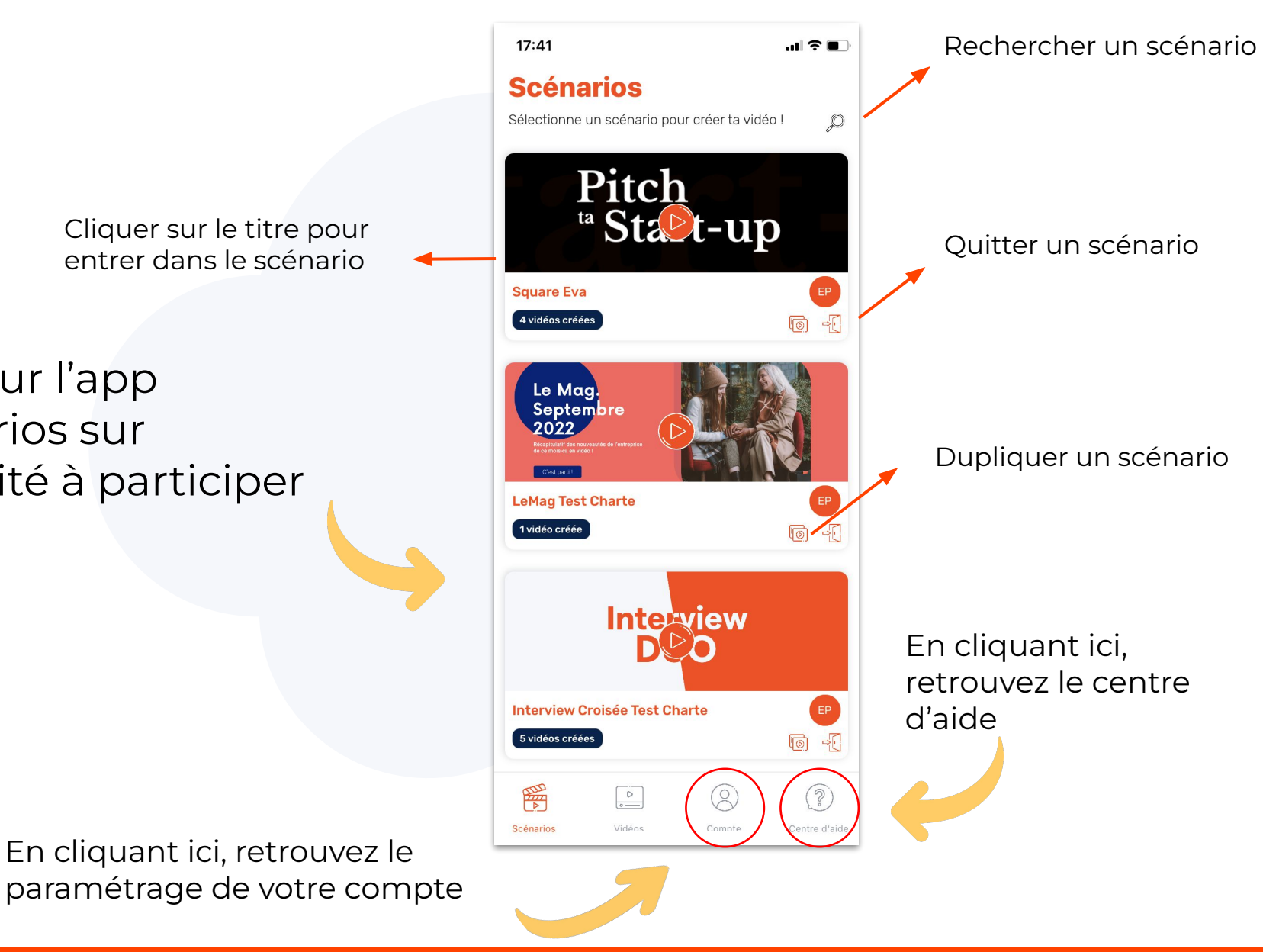

Ici, retrouvez l'ensemble des vidéos

## **3. GÉRER SES VIDÉOS**

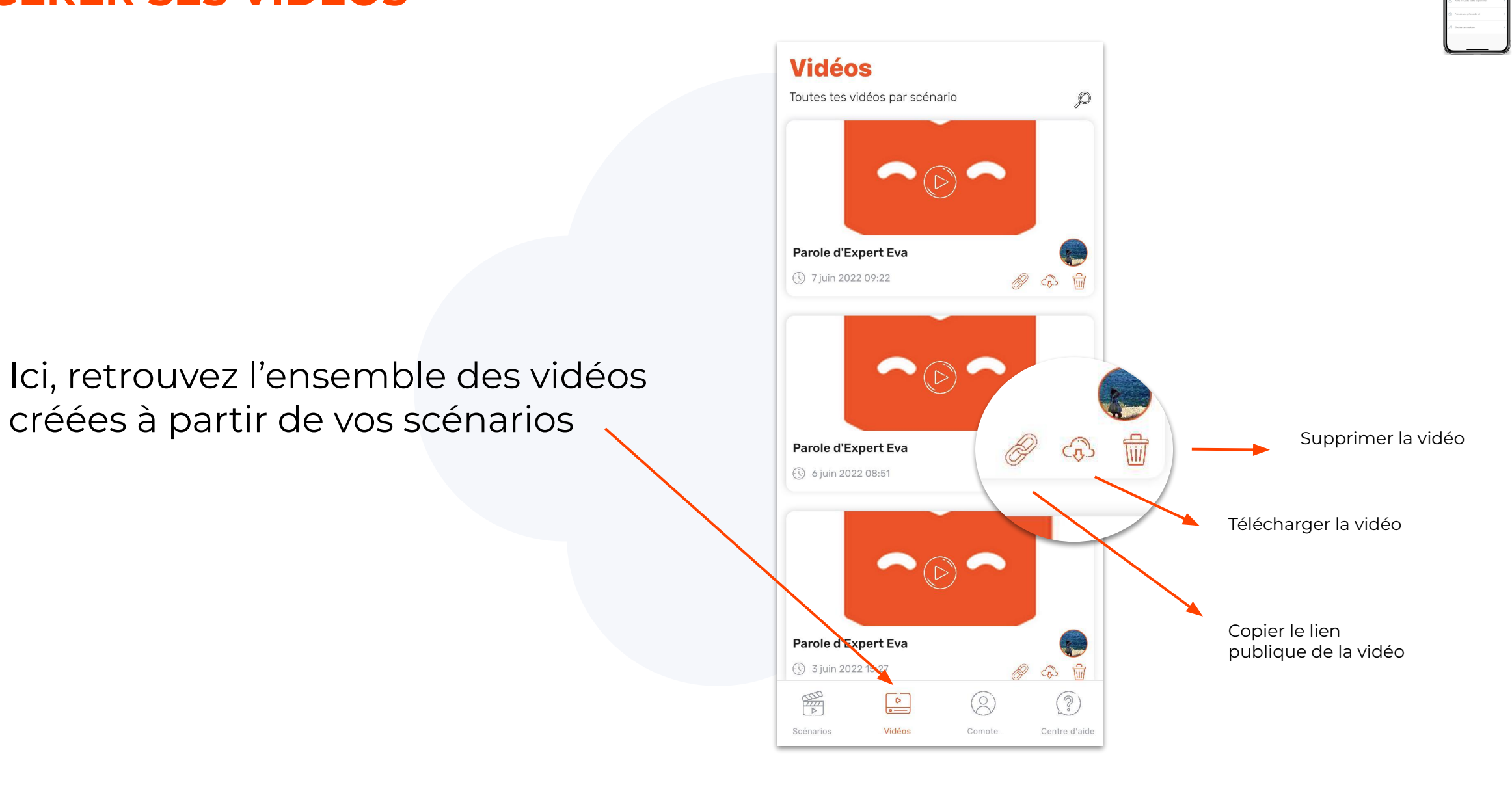

### **4. PARAMÉTRER SON COMPTE**

Ici, retrouvez l'ensemble des informations relatives à votre compte

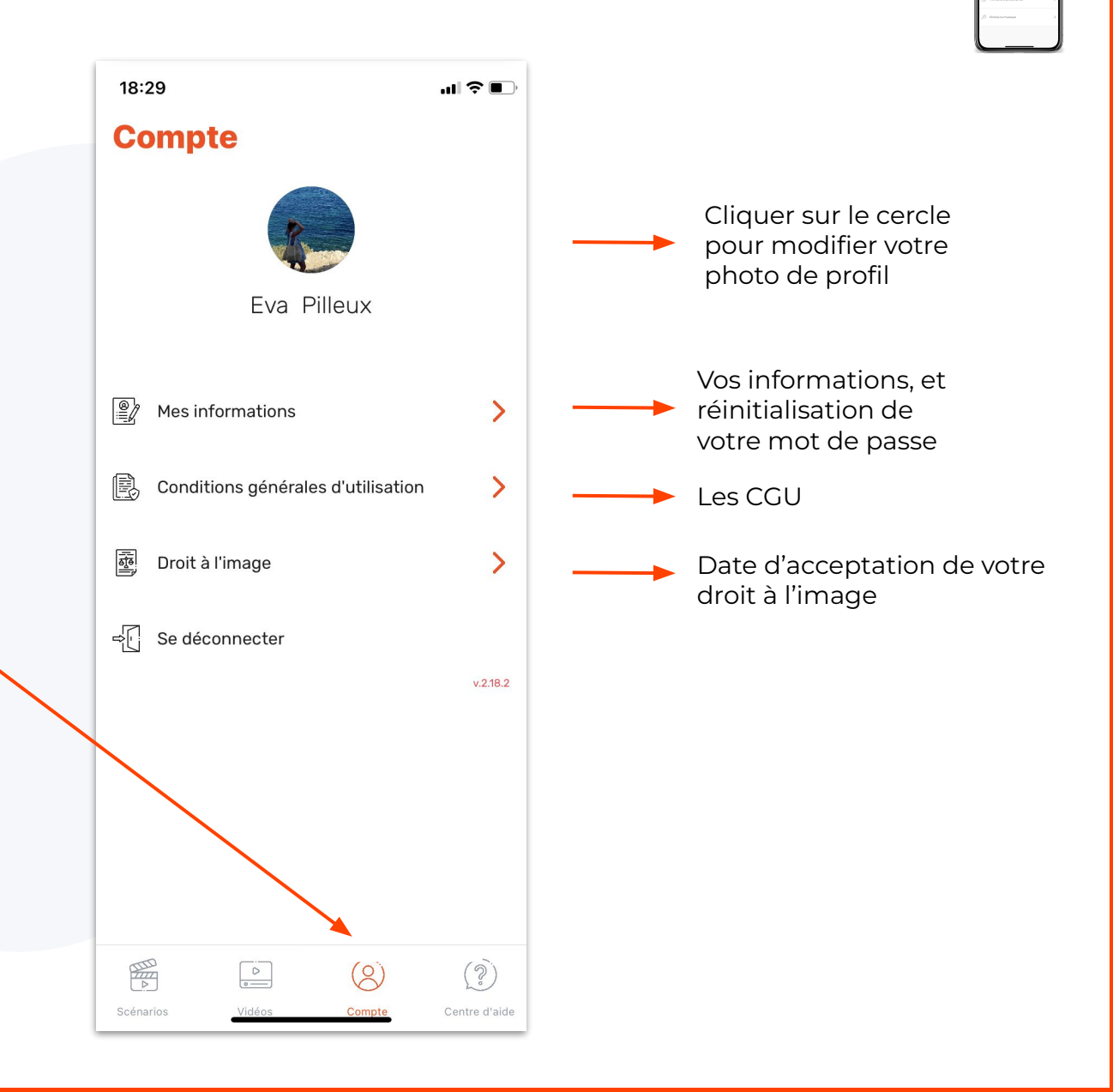

#### **5. LE CENTRE D'AIDE**

Ici, retrouvez l'ensemble des éléments relatifs à la bonne utilisation de l'app

18:39  $\mathbf{m} \mathbf{v}$ **Centre d'aide**  $\mathbb{F}^2$ Conseils d'utilisation  $\left\langle \right\rangle$ Autres astuces et conseils  $\overline{\phantom{0}}$ Support technique  $\mathbf{L}$ 

 $\circledcirc$ 

Centre d'aide

E

Scénarios

 $\begin{array}{|c|} \hline \circ \\ \hline \circ \\ \hline \end{array}$ 

 $(0)$ 

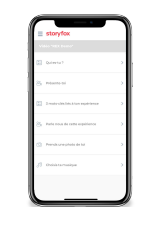

Nos conseils pour réaliser une vidéo professionnelle

En cas de questions

### **6. SCÉNARIO : GÉRER SON SCÉNARIO**

Cliquez sur le titre de votre scénario pour le modifier

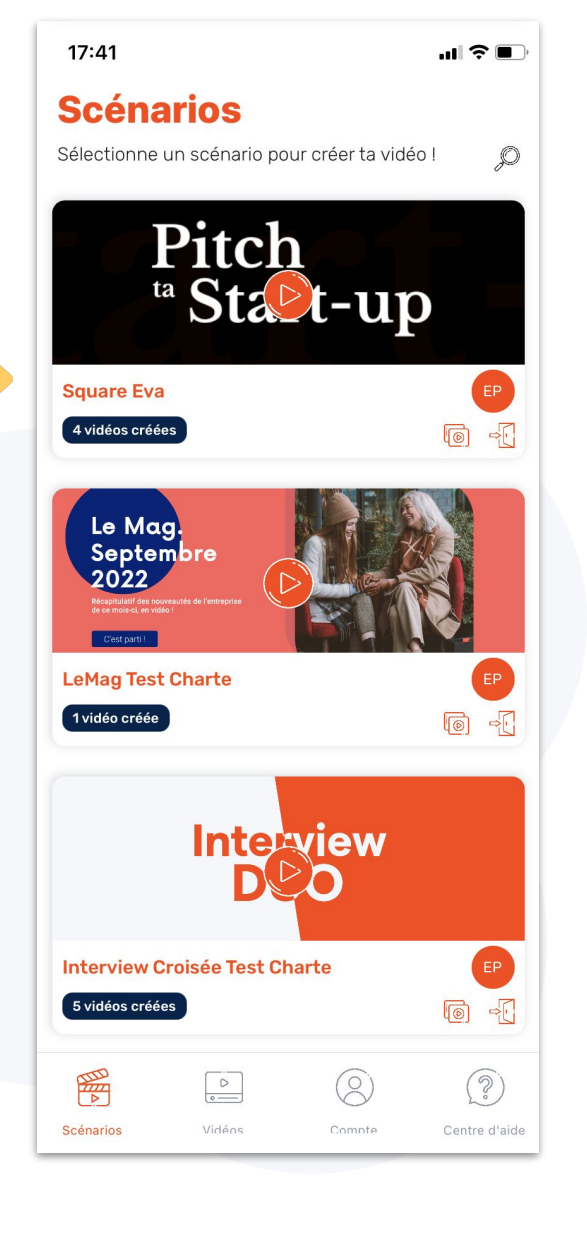

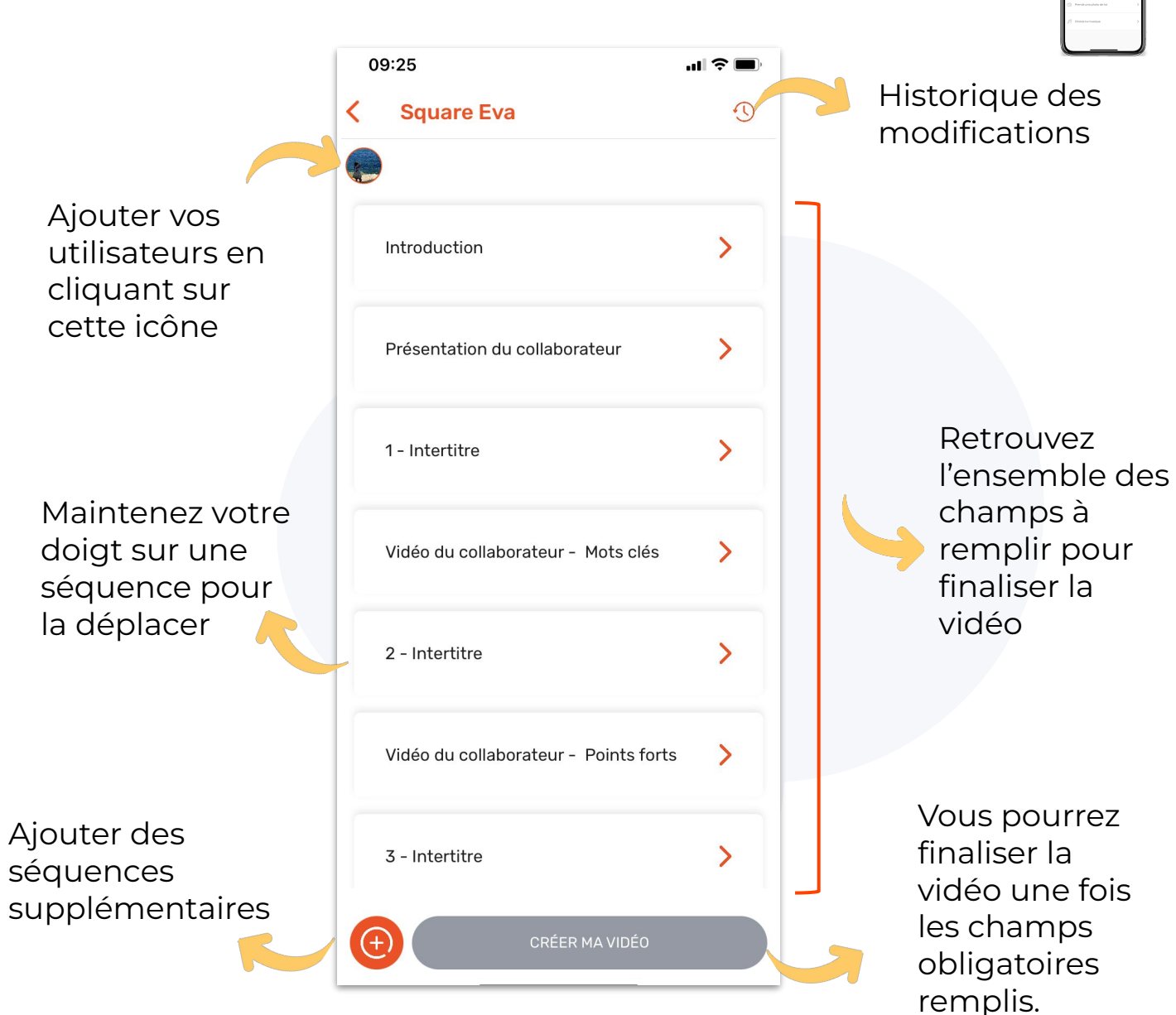

## **7. SCÉNARIO : REMPLIR SON SCÉNARIO**

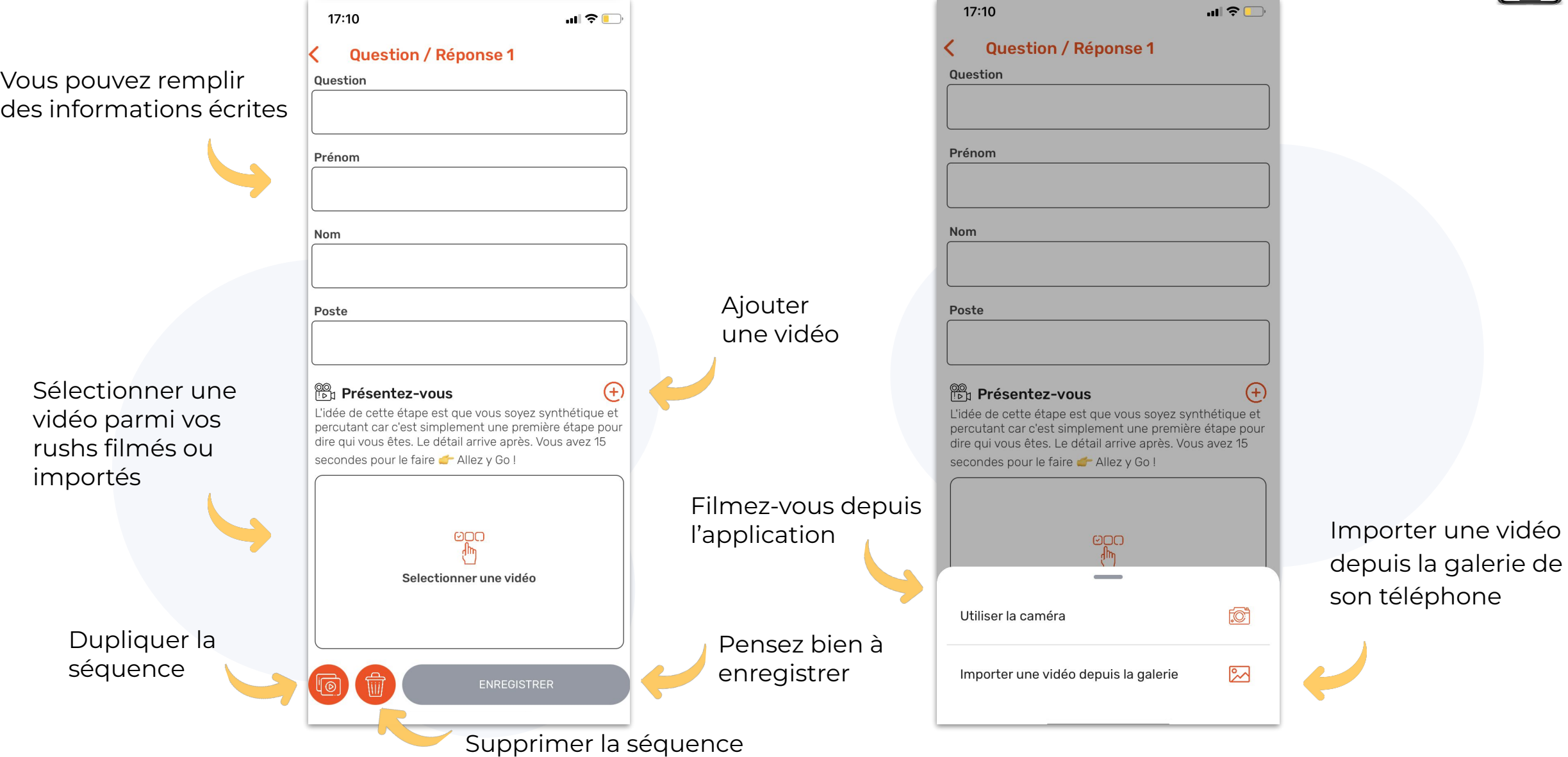

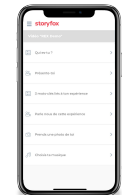

### **7. SCÉNARIO : REMPLIR SON SCÉNARIO**

Selon votre template, vous pouvez modifier la couleur du texte

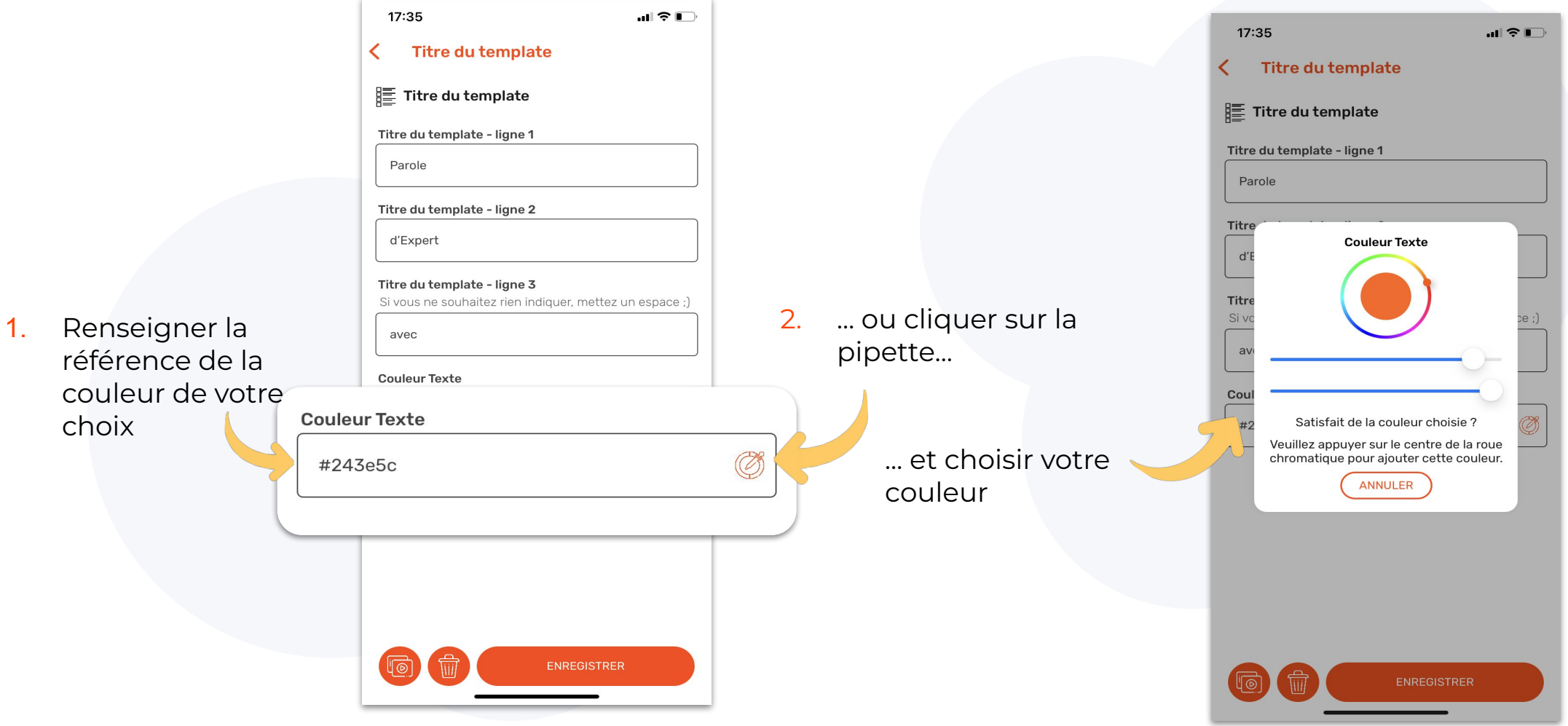

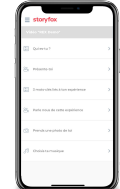

#### **8. SE FILMER SUR L'APP**

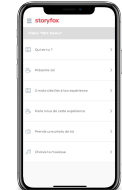

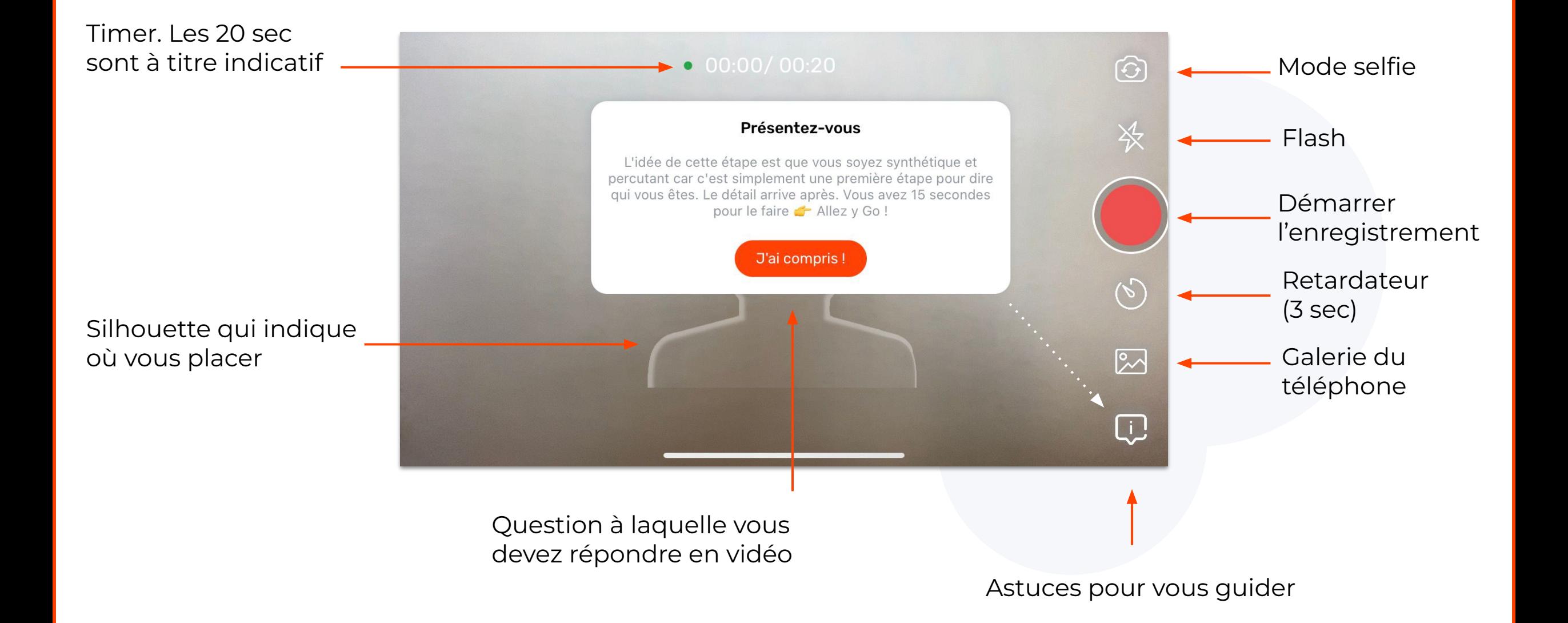

#### **8. SE FILMER SUR L'APP**

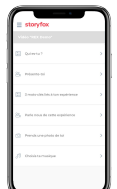

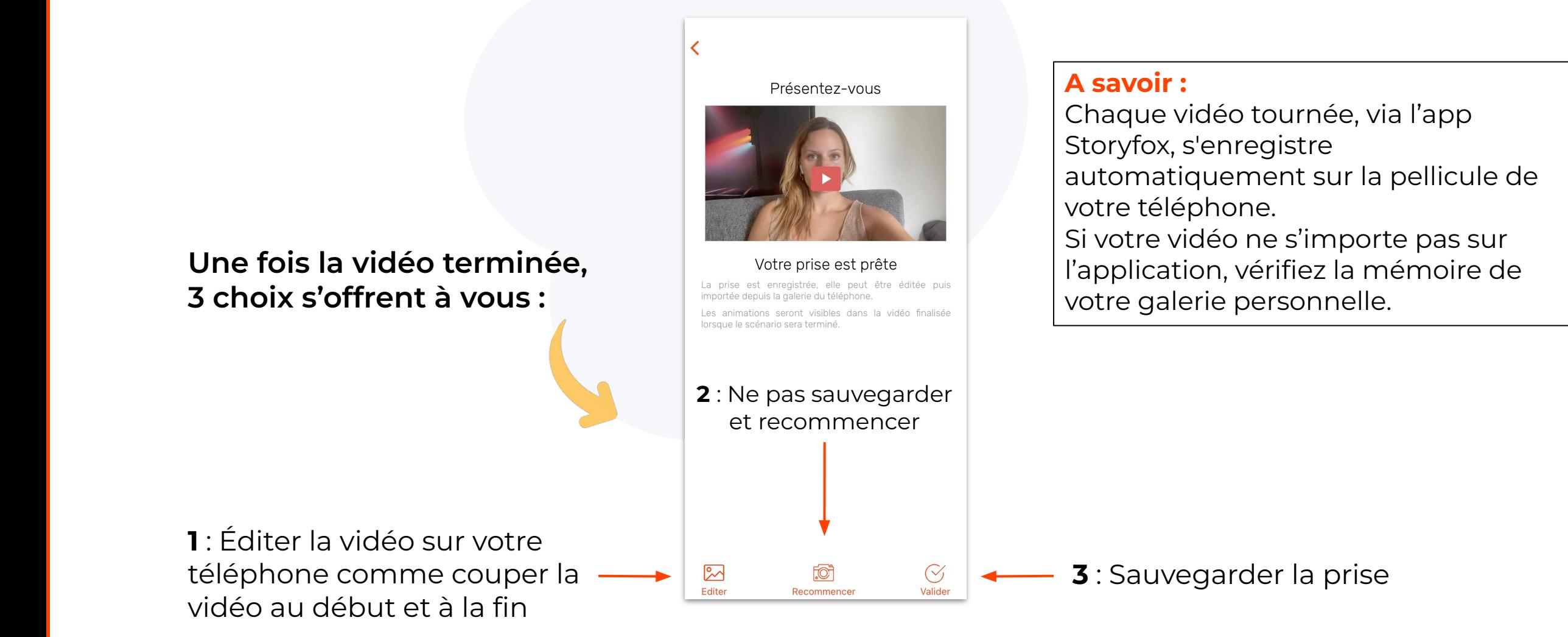

#### **9. CHOISIR SON RUSH**

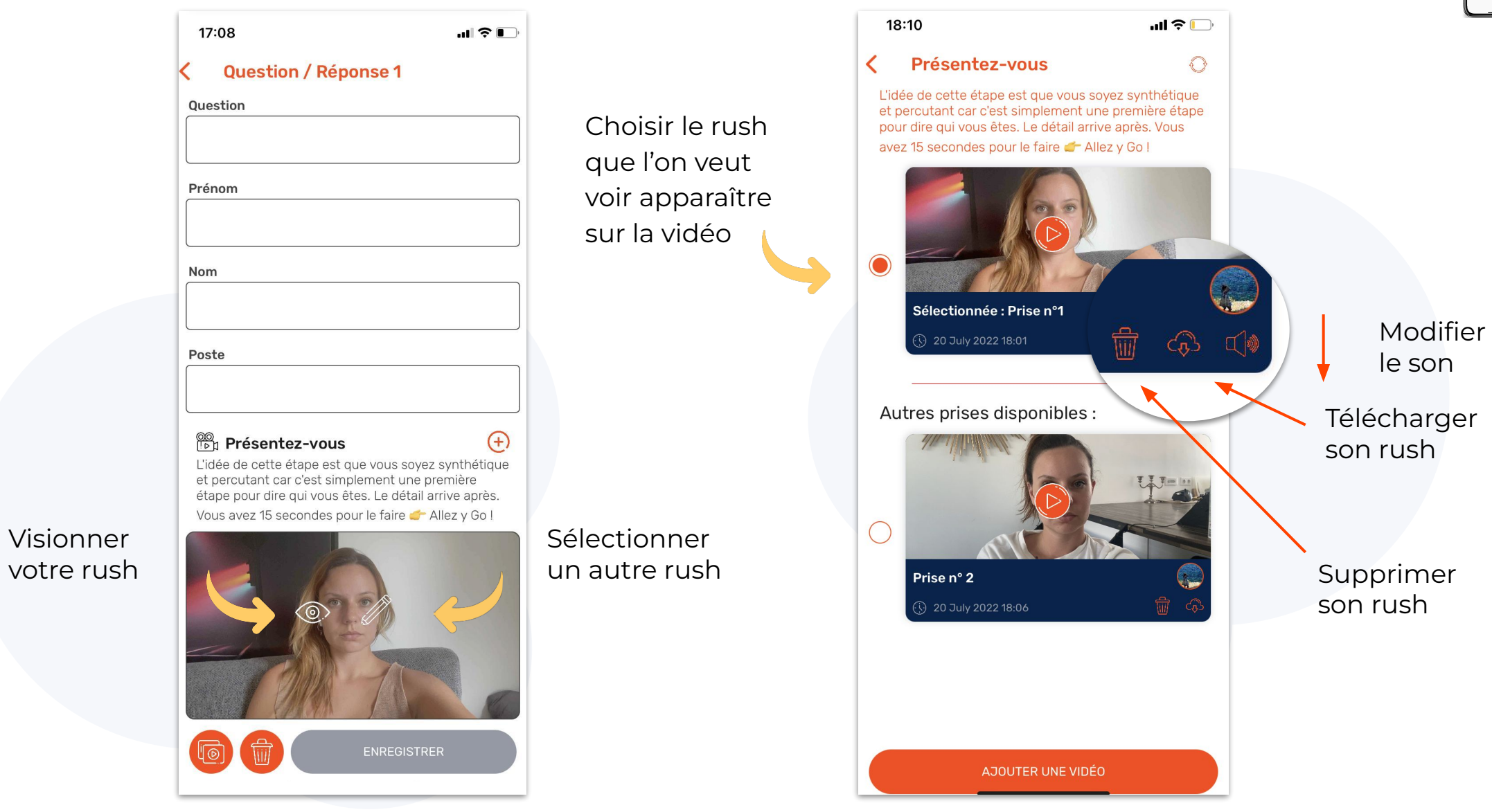

#### **10. FINALISER SA VIDÉO**

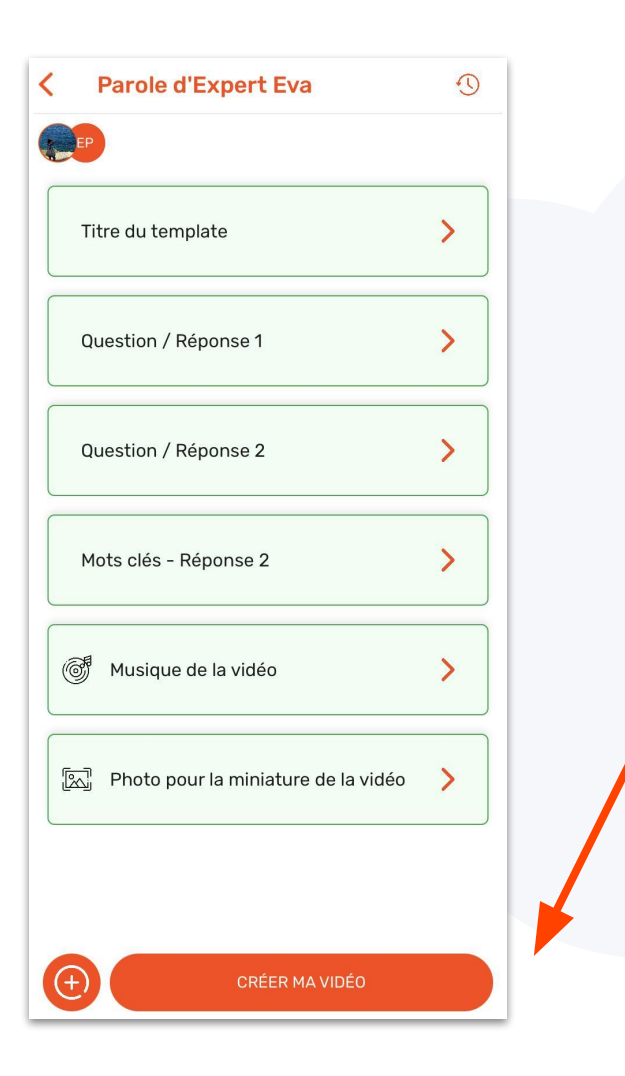

Une fois que tous les champs sont remplis et deviennent verts, vous pouvez finaliser votre vidéo.

Avant de la finaliser, pensez à bien vérifier les rushs que vous avez sélectionnés et les informations texte remplies.

> Un mail vous préviendra lorsque votre vidéo sera finalisée. Vous pouvez la retrouver sur l'application ou sur le lien dans le mail.

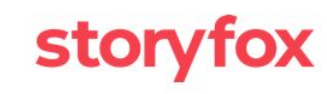

#### Bonjour Pauline,

Votre vidéo vient d'être finalisée

Elle est maintenant disponible sur l'application dans la section Mes vidéos.

Pour partager votre vidéo, cliquez par ici : https://app.storyfox.io/preview/ 628deca7397749002a8a4296.4296-1

A très vite. L'équipe Storyfox

PS : pour toute question, contactez-nous à contact@storyfox.io

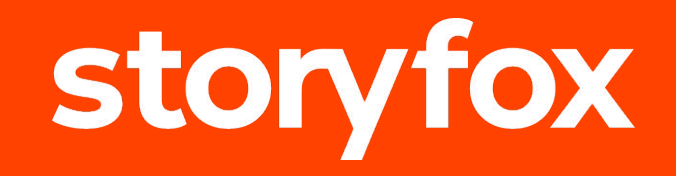

#### **Des questions ? N'hésitez pas à contacter votre CSM**

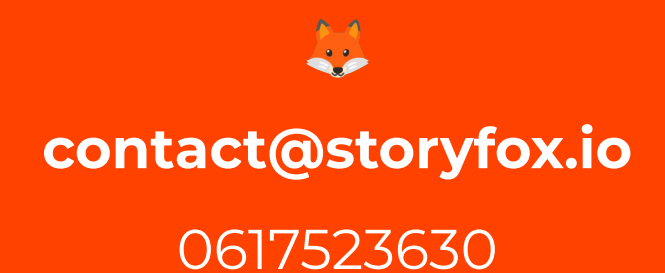

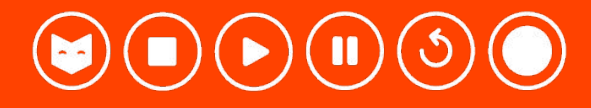